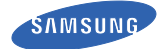

# [User manual](#page-10-0) [SM-N915R4](#page-11-0)

This device is capable of operating in 802.11a/n/ac mode. For 802.11a/n/ac devices operating in the frequency range of [5.15 - 5.25 GHz, they are restricted for indoor operations to reduce any potential harmful interference for Mobile Sate](#page-15-0)llite Services (MSS) in the US. WIFI Access Points that are capable of allowing your device to operate in 802.11a/n/ac mode [\(5.15 - 5.25 GHz band\) are optimized for indoor use only. If your WIFI network is capable of operating in this mode, p](#page-15-0)lease restrict your WIFI use indoors to not violate federal regulations to protect Mobile Satellite Services.

### **Table of Contents**

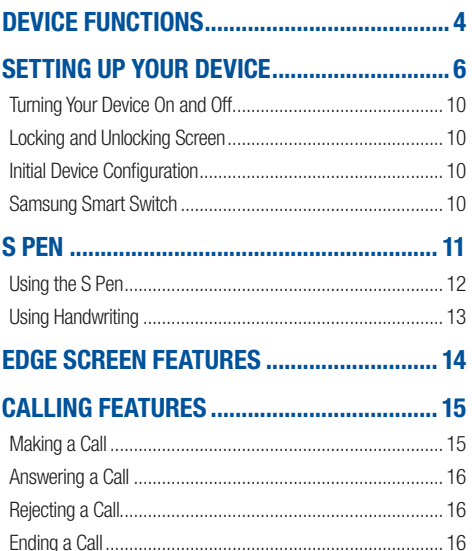

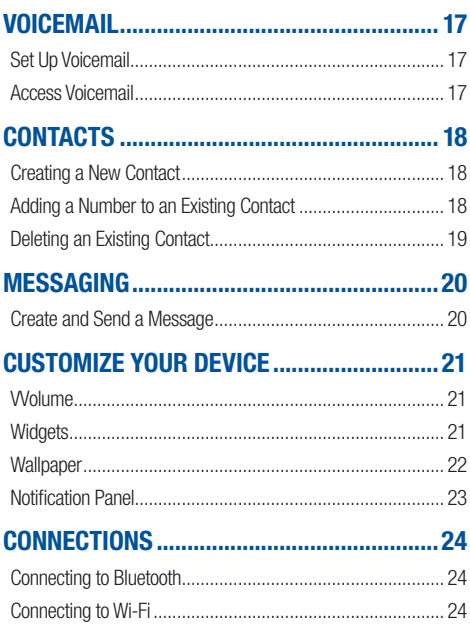

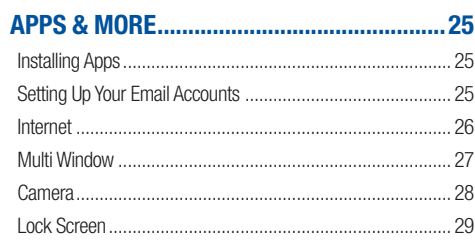

### <span id="page-4-0"></span>Device Functions

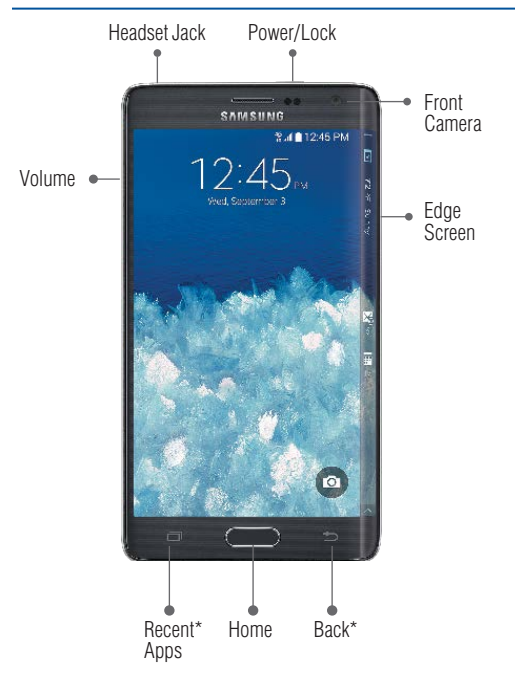

<sup>4</sup> \*Recent Apps and Back illuminate when navigating through the device.

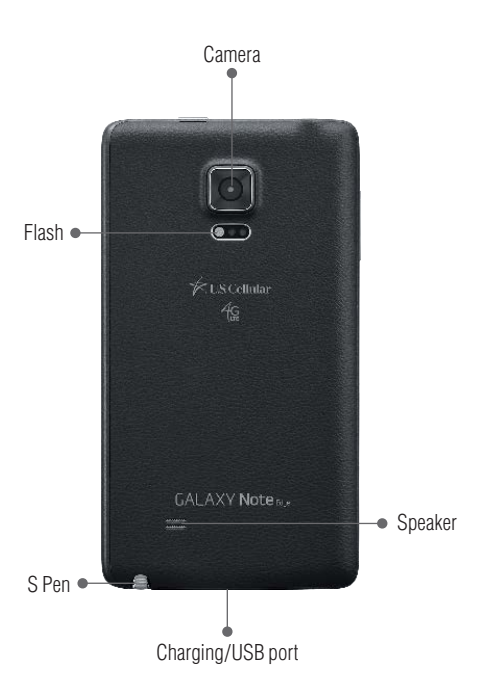

## <span id="page-6-0"></span>Setting Up Your Device

#### **Step 1. Remove the Back Cover**

Locate the cover release latch and carefully remove the cover off the device.

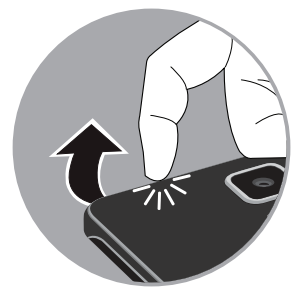

#### **Step 2. Install the SIM Card**

Slide the SIM card into the SIM card slot until it is secured into place.

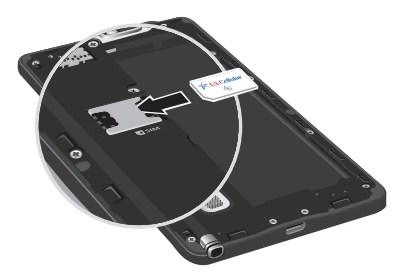

#### **Step 3. Install an optional microSD card**

Slide the memory card into the card slot until it is secured into place.

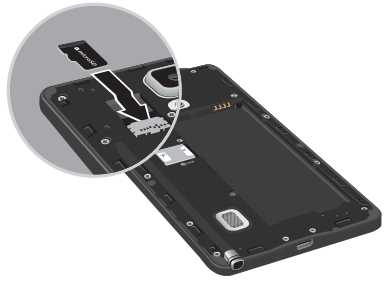

#### **Step 4. Insert the Battery**

Insert the battery, making sure to align the gold contacts. Press down gently to secure the battery.

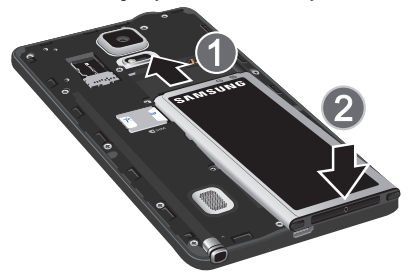

#### **Step 5. Replace the Back Cover**

• Position the back cover over the battery compartment and press down until you hear a click.

#### **Step 6. Charging the Device**

• Before turning on your device, charge it fully. Be sure to use the charger that came with the device.

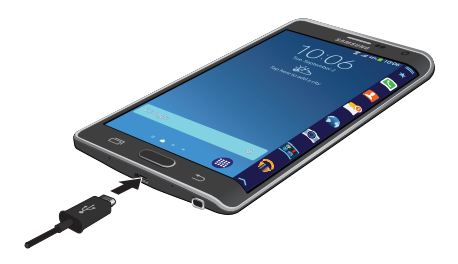

### <span id="page-10-0"></span>**Turning Your Device On and Off**

- To turn ON, press and hold the **Power/Lock** key.
- To turn OFF, press and hold **Power/Lock** key and follow the prompts.

### **Locking and Unlocking Screen**

- To Lock, press the **Power/Lock** key.
- To Unlock, press the **Power/Lock** key then swipe your finger across the screen.

### **Initial Device Configuration**

- **1.** Select a language and tap Start or tap Accessibility to access options for interacting with your device.
- **2.** Follow the on-screen instructions to complete the set up process.

**NOTE:** If you do not set up or log into your Google account during this process you can later access Gmail from within the Applications page.

#### **Samsung Smart Switch**

Easily move over your photos, videos, music, apps and more with Samsung Smart Switch™. Get started today at samsungsmartswitch.com

## <span id="page-11-0"></span>S Pen

The S Pen™ enables fast, accurate, and precise input providing the most natural writing experience. By using the S Pen button, you can minimize having to switch between touch and pen input.

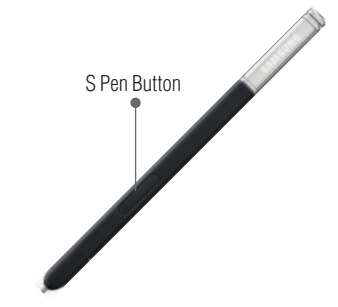

#### **To remove the S Pen:**

Pull the end of the S Pen from the device.

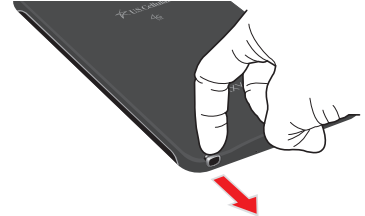

### <span id="page-12-0"></span>**Using the S Pen**

Effectively express yourself. Write/Draw directly into an email, or the calendar, annotate Word, Excel, PowerPoint, and PDF documents, capture your ideas in S Note, write a note on the back of the picture.

Air command: Once removed from its slot, S Pen shows an on-screen Air command button toolbar that allows you to quickly activate frequently used applications or actions.

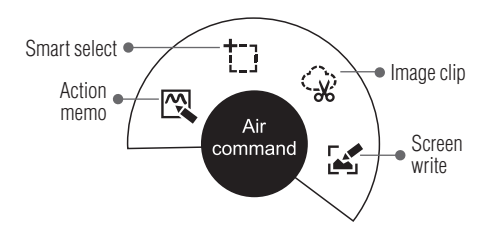

- Action memo: Quickly link short notes to applications like Phone, Contacts, Messages and so on.
- **Smart select:** Instantly outline and crop anything on the screen and freely edit or share with others via several applications.
- **Image clip:** Draw a shape on the screen to copy it, and then share it or save it in Scrapbook.
- **Screen write:** Capture a screen image and write or draw on it.

### <span id="page-13-0"></span>**Using Handwriting**

- **1.** Remove the S Pen from its slot.
- **2.** Launch an application that contains an input area (ex: Messages, Calculator, Dialer Keypad, etc.)
- **3.** Hover the S Pen over a input area until **T2** Handwriting Input appears, then quickly tap the icon to reveal a new handwriting area. Use this area to enter your input (text or numbers) and then have the device recognize that information.

## <span id="page-14-0"></span>Edge Screen Features

The Edge screen delivers always-on access to email, Internet, apps, notifications, news and more—without interrupting the main screen.

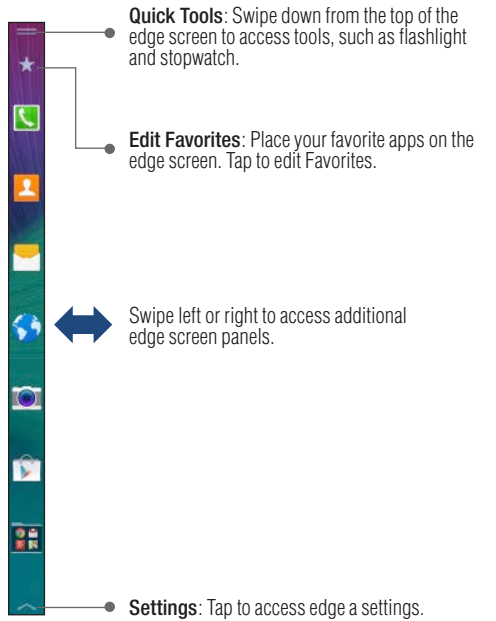

## <span id="page-15-0"></span>Calling Features

### **Making a Call**

From the Home screen, tap **N** Phone.

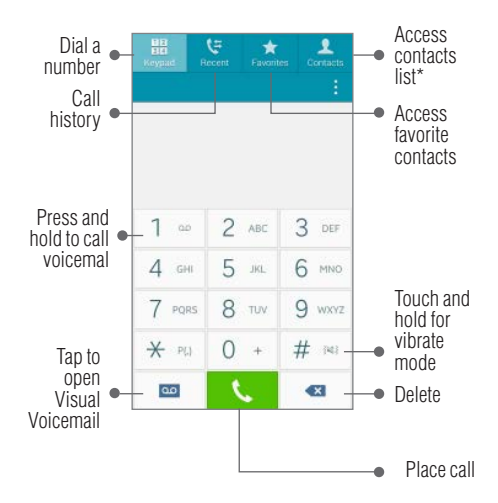

\*From the contact list, make a call by sliding your finger across the contact name from left to right.

#### <span id="page-16-0"></span>**Answering a Call**

At the incoming call screen, touch and slide  $(\mathbb{C})$  Answer in any direction to answer the call.

#### **Rejecting a Call**

At the incoming call screen, touch and slide  $\left(\sqrt{\phantom{a}}\right)$  Reject in any direction to route the call to your voicemail system.

#### **Ending a Call**

While on a call, tap **End call** 

## <span id="page-17-0"></span>Voicemail

### **Set Up Voicemail**

- **1.** From the Home screen, tap **N.** Phone and then touch and hold  $\boxed{1 \infty}$  until the device dials your voicemail.
- **2.** Follow the prompts in the new user tutorial to set up your mail box.

#### **Access Voicemail**

- **1.** From the Home screen, tap **N** Phone and then touch and hold  $\boxed{1 \infty}$ . After connection, you will hear your voice greeting.
- **2.** When connected, follow the voice prompts from your voicemail center.

**NOTE:** Your voice mailbox is not password protected until you create a password by following the setup tutorial.

## <span id="page-18-0"></span>**Contacts**

#### **Creating a New Contact**

- **1.** From the Home screen, tap **N. Phone**
- **2.** Enter a phone number using the on-screen dialpad.
- **3.** Tap Add to contacts  $\rightarrow$  Create contact or select the Contact entry from the on-screen list.
- **4.** Choose a save location for the new contact. You can save to the Device, Microsoft Exchange ActiveSync, Google, or Samsung account.
- **5.** Enter the desired information into the appropriate fields.
- **6.** Tap **Save** to store the new entry.

### **Adding a Number to an Existing Contact**

- **1.** From the Home screen, tap **Contacts**.
- **2.** Tap a contact name from the list and tap  $\sum$  **Edit**.
- **3.** Tap  $\pm$  within the phone number area and enter a new phone number.
	- If you make a mistake while dialing,  $\tan \sqrt{2}$  to clear the last digit. Touch and hold  $\boxed{\bullet}$  to clear the entire sequence.
- Tap Save to complete and store the new entry.

#### <span id="page-19-0"></span>**Deleting an Existing Contact**

- **1.** From the Home screen, tap **Contacts**.
- **2.** Touch and hold a contact name from the list and select  $\overrightarrow{III}$   $\rightarrow$  Delete.

## <span id="page-20-0"></span>**Messaging**

#### **Create and Send a Message**

- **1.** From the Home screen, tap  $\blacksquare$  **Messages**  $\rightarrow \blacksquare$  **Tap to** compose message.
- **2.** Enter either the recipient's phone number or email address.

**NOTE:** If adding a recipient from Logs, Contacts, or Groups, tap the contact to place a check mark alongside the entry and tap Done.

- **3.** Tap the **Enter message** field and use the on-screen keypad to enter a message.
- **4.** Add more recipients by tapping the recipient field.
- **5.** Tap  $\oslash$  **Attach** to insert various file types to your message.
- **6.** Tap  $\odot$  **Add emoticons** to choose an available emoticon.
- **7.** Select the file and complete the on-screen instructions to insert it to the current message.
- 8. Review your message and tap **X**Send.

## <span id="page-21-0"></span>Customize Your Device

#### **Volume**

Press the Volume key (on the left side of your device) up or down to increase or decrease volume while on a call, listening to music or video playback.

#### **Widgets**

Widgets are self-contained apps that run on a Home screen. There are all kinds of widgets, including links to a specific contact, Internet bookmarks, Gmail and email accounts, and many others.

- **1.** From a Home screen, pinch the screen.
- **2.** Tap Widgets.
- **3.** Touch and hold a widget, drag it to a Home screen and release it.

#### Remove a Widget

- **1.** From a Home screen, touch and hold a widget to release it.
- **2.** Drag the widget to the Remove icon and release it.

**NOTE:** Bemoving a widget does not delete the widget, it just removes the widget from the Home screen.

#### <span id="page-22-0"></span>**Wallpaper**

Change the look of the Home and Lock screens with wallpaper. You can display a favorite picture, or choose from preloaded wallpapers.

- **1.** From a Home screen, pinch the screen.
- **2.** Tap Wallpapers, and then choose Home screen, Lock screen, or Home and lock screens.
- **3.** Tap a wallpaper to see a sample, and then tap Set wallpaper.

#### <span id="page-23-0"></span>**Notification Panel**

Customize which quick setting buttons appear at the top of the notification panel.

 $\blacksquare$  From a Home screen, tap  $\overrightarrow{AB}$  Apps  $\rightarrow \overleftrightarrow{Q}$  Settings  $\rightarrow$ Notification panel.

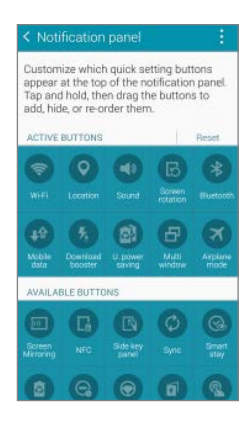

## <span id="page-24-0"></span>**Connections**

### **Connecting to Bluetooth**

- **1.** From the Home screen, tap  $\overrightarrow{AB}$  Apps  $\rightarrow \overrightarrow{Q}$  Settings  $\rightarrow$   $\rightarrow$  Bluetooth.
- **2.** Slide the **Bluetooth** slider to the right to turn it on  $(\Box \oslash \Diamond)$ .
- **3.** If necessary, tap **Scan**, Review the list of discovered in-range Bluetooth® devices.
- **4.** Tap a device from the list to initiate pairing.
- **5.** Enter the passkey/PIN code, if needed, and tap OK.
- **6.** The external device will then have to also accept the connection and enter your device's PIN code. Once successfully paired to an external device,  $\sqrt{\sqrt{2}}$  appears within the Status area.

#### **Connecting to Wi-Fi**

- **1.** From the Home screen, tap  $\overrightarrow{AB}$  Apps  $\rightarrow \overrightarrow{Q}$  Settings  $\rightarrow \bullet$  Wi-Fi.
- **2.** Slide the **Wi-Fi** slider to the right to turn it on  $($
- **3.** Tap Scan to display a list of Wi-Fi networks in-range.
- **4.** Tap a network to connect and enter the password if prompted. When connected you will see  $\widehat{\mathcal{P}}$  in the status bar.

## <span id="page-25-0"></span>Apps & More

### **Installing Apps**

Google Play™ is music, books, magazines, movies, TV shows, and apps, available anywhere you go.

- **1.** From the Home screen, tap  $\overline{H}$  **Apps**  $\rightarrow \overline{R}$ (the Google Play store app).
- **2.** If prompted, follow the on-screen prompts to add an existing Google™ account.

### **Setting Up Your Email Accounts**

Check email on the go with popular Internet-based email accounts. including Gmail™, Yahoo!® Mail, Hotmail®, etc.

- **1.** From the Home screen, tap  $\overrightarrow{H}$  Apps  $\rightarrow \overrightarrow{Q}$  Email.
- **2.** Enter your email address and password into the appropriate fields and tap Next.
- **3.** At the Account options screen, select the frequency which the device should check for new email on the server and tap Next.
- **4.** At the Set up email screen, name the account and enter a screen name to identify yourself on this account.
- **5.** Tap **Done** to store the new account.

#### <span id="page-26-0"></span>**Internet**

Take the Internet on the go. You can reach the latest news, get the weather and follow your stocks.

From the Home screen,  $\frac{1}{\sqrt{2}}$  Apps  $\rightarrow$  M Internet.

#### **To enter a URL:**

From the homepage tap the URL field at the top of the screen, enter the URL and tap  $\overline{G_0}$ 

#### **To add a new window:**

**1.** From your browser window, tap  $\boxed{1}$  Window  $\rightarrow$ + New tab. A new browser window displays.

**NOTE:** The number of currently open windows is displayed at the bottom of the Windows screen.

**2.** Scroll across the screen to view the currently active windows and tap an entry to launch the selected Internet window.

#### <span id="page-27-0"></span>**Multi Window**

Run multiple applications on the current screen at the same time.

**NOTE:** Only applications found within the Multi window panel can be active atop another current application on the screen.

- **1.** Activate the Multi Window feature:
	- Using two fingers, touch and drag the Status bar downwards to display additional functions.
	- Tap the **Multi window** entry to activate the feature.
- **2.** To display the Multi window tab, press and hold the **Back** key.

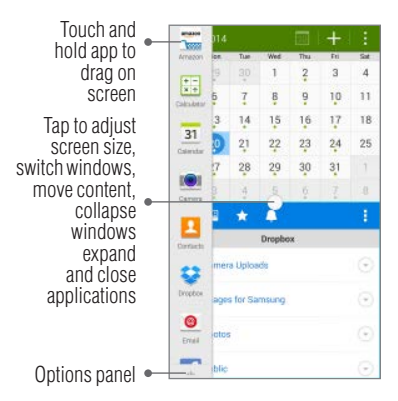

#### <span id="page-28-0"></span>**Camera**

This device gives you the magic of professional digital photography. Going pro has never been this easy or this fun.

From the Home screen, tap **Camera.** 

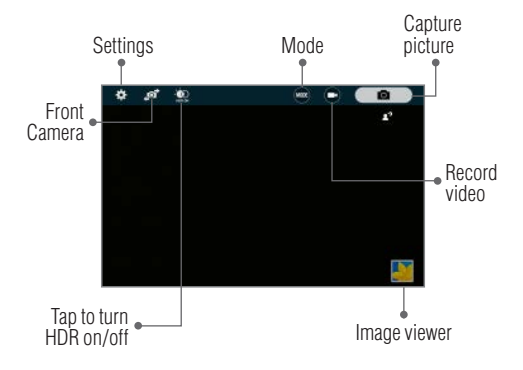

#### <span id="page-29-0"></span>**Lock Screen**

Configure the device's security parameters.

From the Home screen, tap  $\overrightarrow{H}$  Apps  $\rightarrow$  Settings  $\rightarrow$  $C_{\text{B}}$  Lock screen  $\rightarrow$  Screen lock.

The Screen lock setting allows to choose from a variety of locking features.

### **Notes**

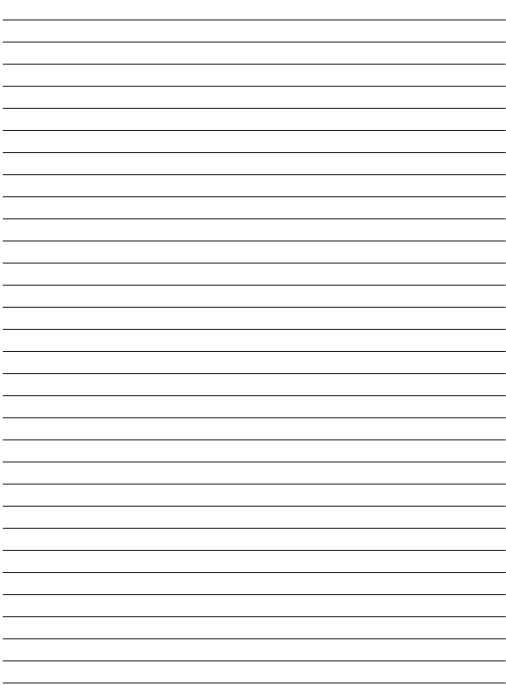